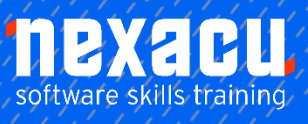

 $\overline{a}$ 

# **[Teaching Remotely with Office 365](https://nexacu.com.au/microsoft-office-365-training-courses/office-365-beginner/)**

# **Course Overview – 1-day course**

#### Introduction & Overview of Teaching Remotely with Microsoft Office 365

This course is designed for Teachers who need to deliver remote learning using Microsoft Office 365. The more the educator understands the applications and features available, the more flexible and confident they will be in delivering remote learning. This directly and positively impacts learning outcomes.

The common Office 365 collaborative features used in business and education will be the starting point of this course, with the most useful features specific to the school and education section to provide teachers and schools with the confidence to deliver the best learning experience remotely.

These skills can also be applied to enhance the standard face-to-face learning environment in the future.

#### About Office 365

- Course Objectives
- How the course is organised
- What is Office 365 • Suite of apps

\_\_\_\_\_\_\_\_\_\_\_\_\_\_\_\_\_\_\_\_\_\_\_\_\_\_\_\_\_\_\_\_\_\_\_\_\_\_\_\_\_\_\_\_\_\_\_\_\_\_\_\_\_\_\_\_\_\_\_\_\_\_\_\_\_\_\_\_\_\_\_\_\_\_\_\_\_\_\_\_\_\_\_\_\_\_\_

• Office 365 in Education

# **Detailed Content**

#### **TEAMS**

Access Microsoft Teams Access web version Download Desktop Version Mobile Version

## Create a Team

Types of teams Which team type in Education Add Team Members Add Team Owners Create Channels Add a Website Tab

#### Conversations

Private chat v group chat Channel Conversations Mention a team Mention a person Mention a channel Like a message Save a message View saved messages Mark message as unread

# Private Chat

One-on-one chat Group private chat

## Activities Feed

Review activities in Teams Filter feed My Activity Feed Follow a channel Favourite a channel

#### File Management

Understanding file storage Team files Create a file Upload files Find files Chat about files Editing files Make the file a tab Private chat files Additional cloud storage Quick access to recent files

#### Calendar Management

Create a meeting Managed Scheduled events

#### Calls

Video calls Audio calls Conference calls Share Desktop Recording Calls

#### **Search**

Search Teams Search commands Integrate apps Personal view Integration types Channel tabs

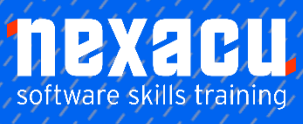

# **[Teaching Remotely with Office 365](https://nexacu.com.au/microsoft-office-365-training-courses/office-365-beginner/)**

# Managing a Team

 $\overline{a}$ 

Manage a team Managing Team Members Pending requests to join a team Types of Team Members Team Owners Team Members Guests in Teams Limitations for Guests Restricting Guests via Administration Settings for a Team Team picture Uploading a Team Picture Member permissions Default permissions Guest permissions @mention settings Turn off @mentions Fun stuff Emojis **Stickers** Animated GIFs How a Team code works Reset a code Remove a code Using a Team Code Archive your team Read only archived team Restore an archived team

# Working with Teams

Get a link to a team Launch teams app or browser Get a link to a channel Links for non-team members Email to the channel Send a message via Email Reply within Teams to a message generated via Email Remove a channel's Email address Keyboard shortcuts Status in Teams Modify your Status Reset the Status Personal settings Priority people when Do Not Disturb is set

# Teams Apps

Apps in Microsoft Teams Tab Apps Personal, Chat and Channel Tab Apps View a personal Tab Wiki untangled Wiki in a channel Personal Wiki Wiki elsewhere in O365 Bot Apps Bot App as a Personal App Access the Who Bot Bot App as a Chat Access Who from a Chat Bot App in a Team Channel Using the MS Forms Channel Bot Creating a quick poll with the Forms Bot Connector Apps Adding a Connector App Connecting to a 3rd party app Actions in Connectors Modifying a Connector Specifying different conditions for the Connector Remove a Connector Messaging Apps Adding a Messaging App Removing an App from a Team Collaborating with the Wiki App Using @mentions in Wiki View Conversation and Activity of the @mention Collaborating with Files Conversation on a File Collaborating with Office documents Comments in an Office Doc Conversations in an Office Doc Chat in an Office Doc

# Teams & O365 Groups

Create a Group Create a Team for an existing group Group conversation vs conversation in Teams

Group Calendar Group Notebook (OneNote) Group Planner Group Site Delete a Group

# Office Online and OneDrive

What is Office Online What is OneDrive Accessing Office Online Word Online Creating a New Word Doc Using OneDrive to manage files Editing a document Sharing a document Co-authoring a document Delete files and folders

## OneNote Online

What is OneNote? Accessing OneNote Online

## Creating and using OneNote

The OneNote Online Interface Sections & Pages Working with text Images in OneNote Drawing in OneNote Delete OneNote file

# OneNote for Staff

What is OneNote Staff Notebook Setting up a OneNote Staff Notebook Using OneNote for staff purposes

# OneNote in the Classroom

What is OneNote Class Notebook Planning in OneNote Distributing Lessons Reviewing Lessons

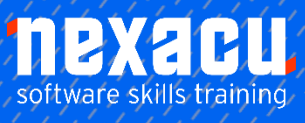

# **[Teaching Remotely with Office 365](https://nexacu.com.au/microsoft-office-365-training-courses/office-365-beginner/)**

# **Whiteboard**

 $\overline{a}$ 

What is Microsoft Whiteboard? Accessing Whiteboard Collaborating on Whiteboard Accessing stored whiteboards and expanding upon them Working with the canvas Using a pen Adding Objects Working with Objects Using the ruler Using Templates Using Whiteboard in Teams or the App

Move or Delete a Form The Forms Recycle Bin Form Branching Forms in other Office applications

## Forms

Introduction to Forms The Forms landing page Create a Form The Office and Forms portals Create a Form in Teams Edit a Form in Teams Create a title, add an image and change the Theme of the Form in Teams Adding Questions to the Form Question types Toggle mandatory questions Edit a Form on the web Change the order of questions

## Forms Settings

Open the Form to all users Set an end date on the Form Add a Thank You message to the Form Share the Form Web Links, QR codes, and other sharing options Verify the Form is accessible to all users Access the Form in Teams Rename the Forms tab Form Results tab Extended Exercise – Quiz Form Create a Quiz in Forms Add quiz questions Allocate scores to the questions